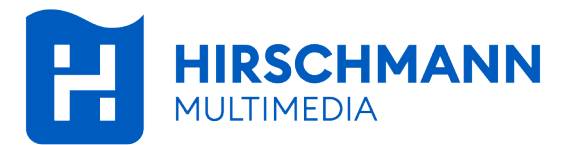

# **APAC W**

Manuel d'utilisation<br>Point d'accès Gigabit WiFi intégré

Double bande 802.11ac Wave 2 Alimentation par Ethernet 802.3af EasyMesh<sup>™</sup> - WPA3

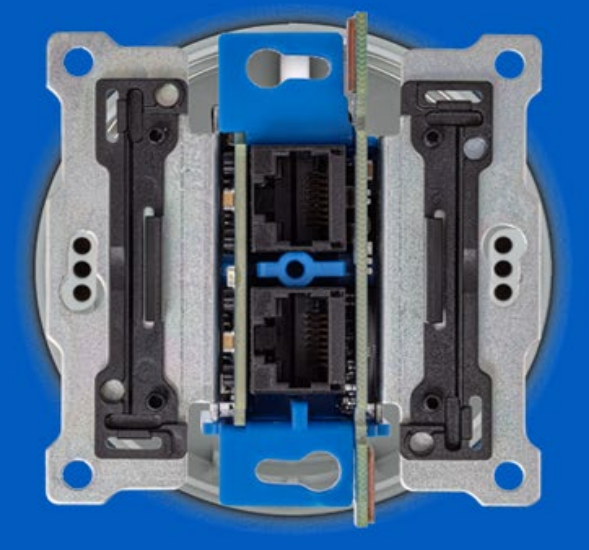

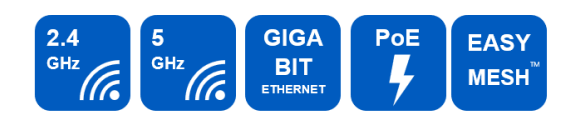

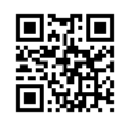

# Table des matières

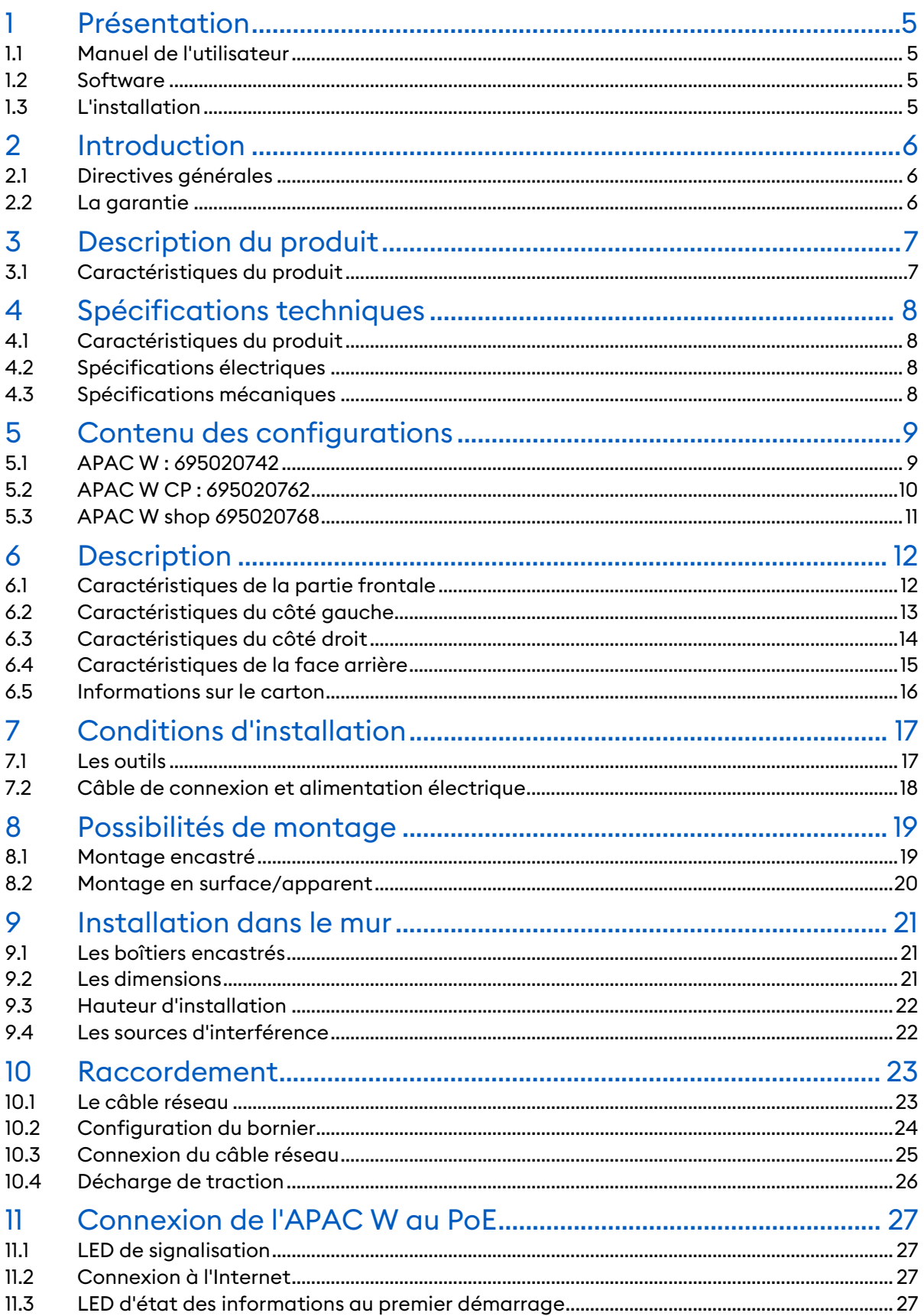

H

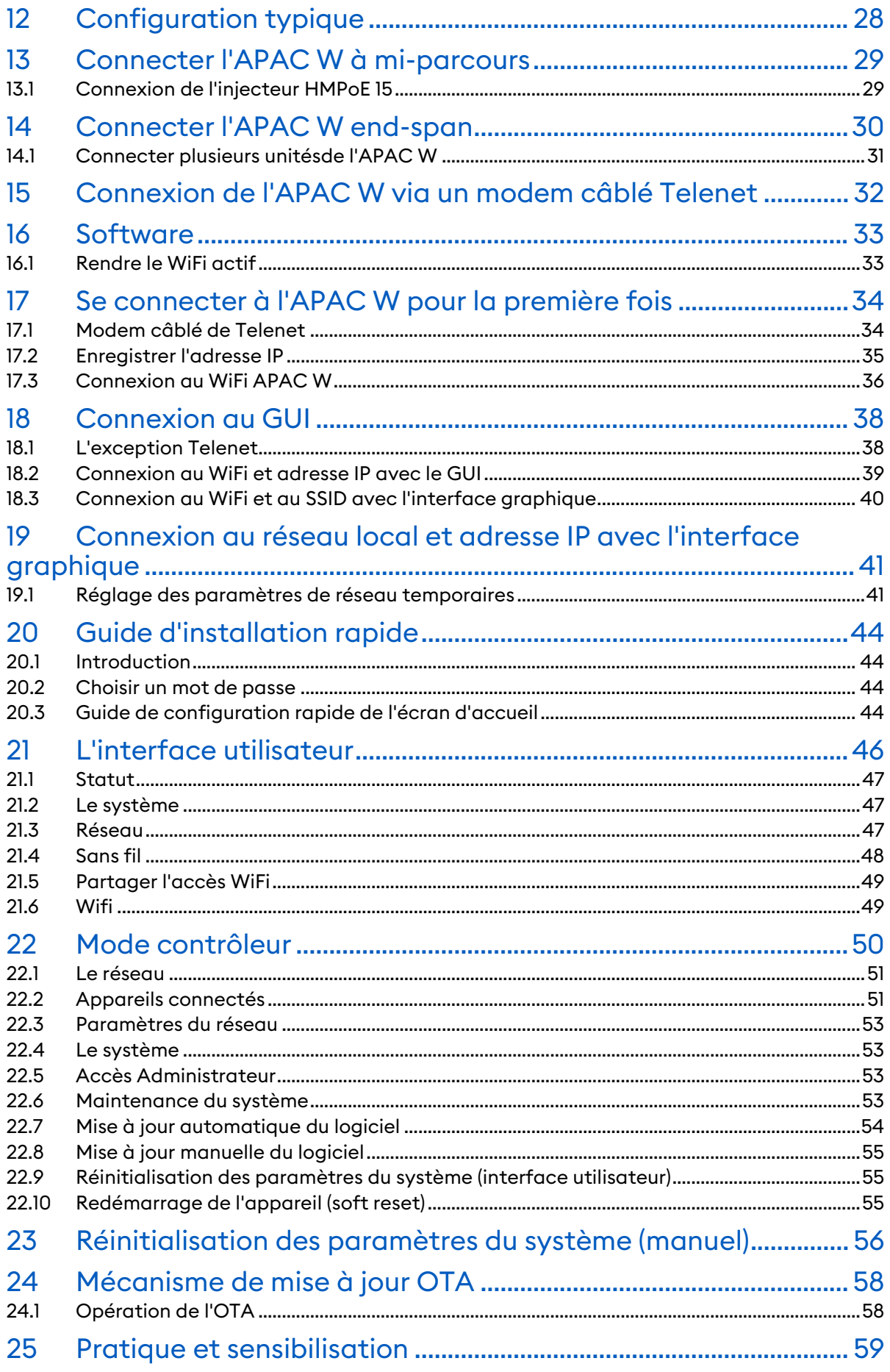

H

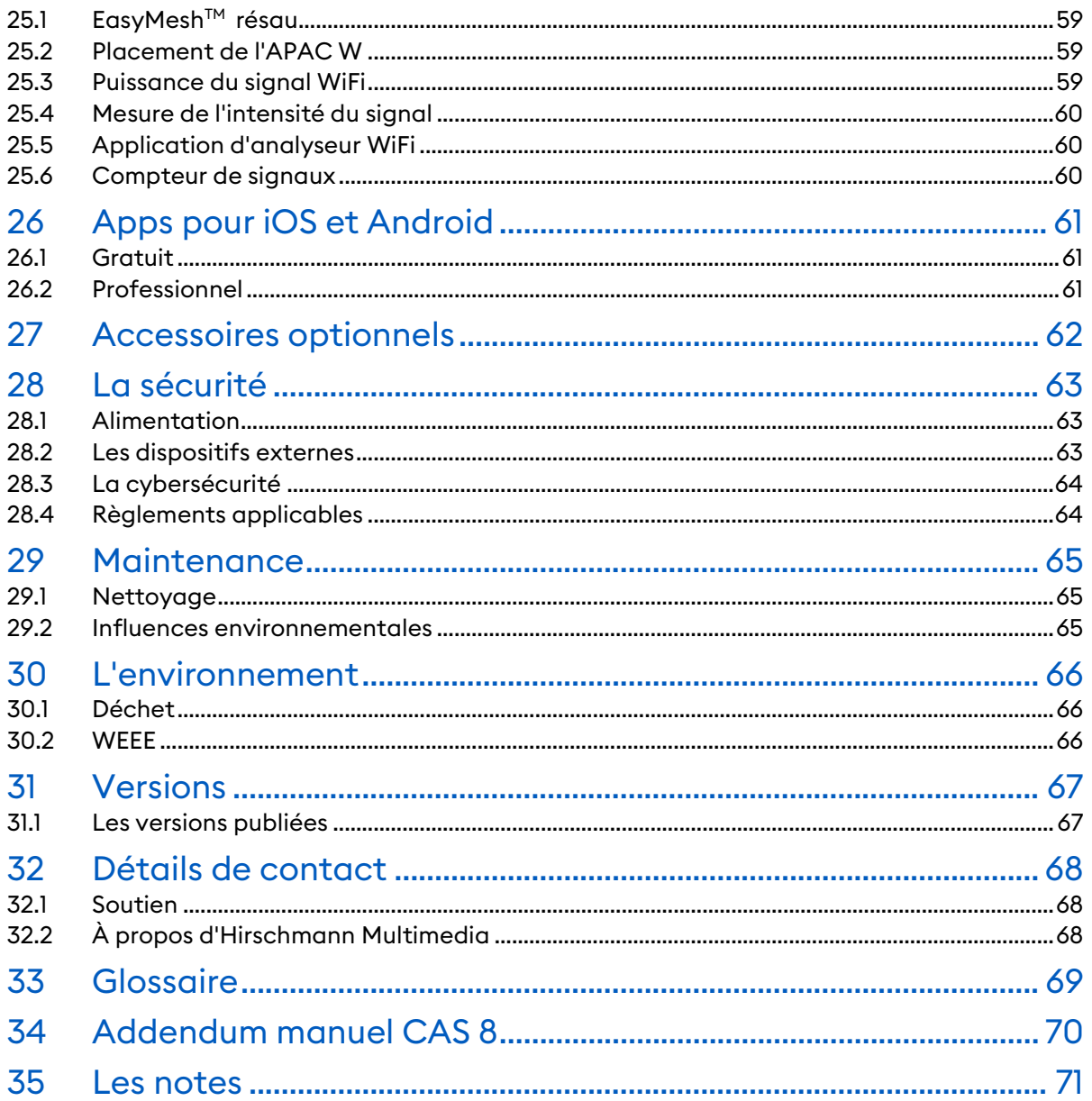

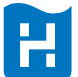

### <span id="page-4-0"></span>1 Présentation

#### <span id="page-4-1"></span>1.1 Manuel de l'utilisateur

Les descriptions de ce manuel d'utilisation font référence à la version 1.0.7b6 du logiciel. Veuillez-vous référer à ce manuel d'utilisation pour installer le matériel et configurer le logiciel afin d'obtenir un fonctionnement optimal de l'APAC W. Le respect des instructions et réglages permet de garantir un fonctionnement fiable et une longue durée de vie de l'APAC W.

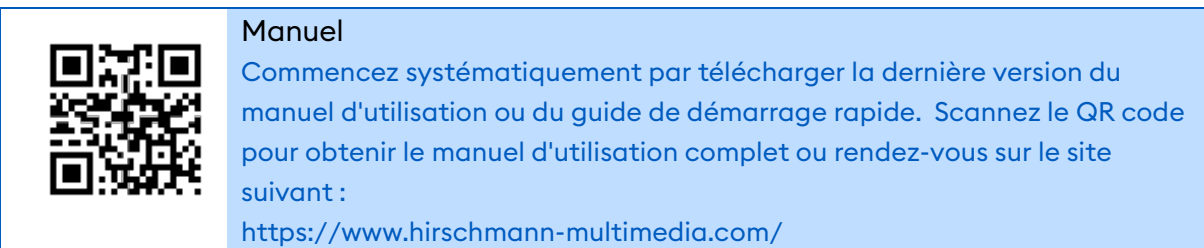

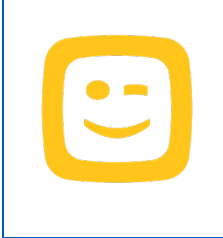

#### Telenet internet

Si un APAC W est connecté à Internet via un modem Telenet câblé doté de la fonctionnalité DHCP, veuillez également vous référer à l'addendum APAC W.

La description de l'addendum concerne les modems Telenet suivants : CH8568LG, CV8560E, CH7465LG-TN, CH6643E

#### <span id="page-4-2"></span>12 Software

Si l'APAC W est connecté à un modem Internet et à un switch via PoE (802.3af) conformément aux instructions, il sera automatiquement mis à jour avec le dernier logiciel en date. Il sera alors prêt à être utilisé.

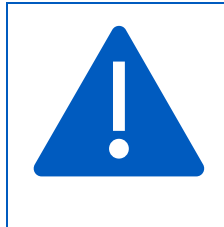

#### Software

Dès sa mise en service, l'APAC W est automatiquement mis à jour avec le dernier logiciel.

#### <span id="page-4-3"></span>1.3 L'installation

La boite d'emballage de l'APAC W contient un guide de démarrage rapide. Si vous avez correctement suivi les étapes de ce guide de démarrage rapide, vous pourrez alors passer directement à la configuration du logiciel.

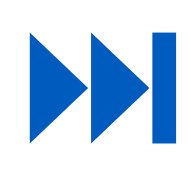

#### Interface de l'utilisateur

Passez directement au chapitre "Interface utilisateur" pour configurer le logiciel afin d'optimiser le fonctionnement de l'APAC W. (voir la table des matières pour le numéro de page)

### <span id="page-5-0"></span>2 Introduction

Félicitations d'avoir opté pour l'APAC W, point d'accès WiFi intégré Gigabit avec technologie EasyMeshTM. L'APAC W est prêt à l'emploi et livré avec un serveur web et un client DHCP standard. Chaque unité possède un SSID unique et est, automatiquement, mise à jour par le dernier logiciel, dès qu'elle est connectée à Internet. Ce manuel d'utilisation propose une description complète et a pour but de vous permettre de vous familiariser avec tous les aspects de l'installation.

L'APAC W nécessite une alimentation en courant par le câble Ethernet (PoE - 802.3af). Utilisez un bloc d'alimentation compatible avec cette norme et prenant en charge l'APAC W. Hirschmann Multimédia recommande le switch réseau 8 ports - 4 PoE CAS 8 (695020395) ou l'injecteur PoE - Power over Ethernet Inserter HMPoE 15 (695020772).

#### <span id="page-5-1"></span>2.1 Directives générales

- Lisez, suivez et conservez ces instructions.
- L'APAC W est destiné à une utilisation à l' intérieur uniquement.
- N'utilisez ce produit qu'avec des accessoires d'origine.
- N'ouvrez en aucun cas l'APAC W.
- La marque CE apposée sur ce produit indique qu'il est conforme à toutes les directives en application.
- L'APAC W est conforme aux réglementations de l'ETSI relatives à la puissance d'émission maximale.

#### <span id="page-5-2"></span>2.2 La garantie

L'utilisation de l'APAC W, à d'autres fins que celles décrites dans ce manuel, ne sera pas couverte par la garantie\* et annulera toute garantie\* ou responsabilité. Hirschmann Multimedia n'assume aucune responsabilité pour les dommages causés par le non-respect des instructions indiquées dans ce manuel.

\*La durée de la garantie est indiquée dans la description de l'article.

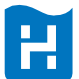

### <span id="page-6-0"></span>3 Description du produit

L'APAC W est un point d'accès internet Gigabit avec PoE intégré avec lequel un réseau WiFi fiable peut facilement être mis en place dans toute l'habitation. L'APAC W peut être connecté à un réseau de données existant et dispose d'un système d'orientation de la bande. Cela permet d'assurer une répartition uniforme du réseau sans fil, de sorte que tous les périphériques sans fil du réseau domestique bénéficient d'une connexion optimale. APAC W dispose de deux ports LAN Gigabit physiques en plus du WiFi 5, 2,4 GHz et 5 GHz, et peut être connecté à un réseau de données existant.

En combinant plusieurs points d'accès intégrés APAC W Gigabit Internet PoE, une couverture WiFi optimale avec une vitesse maximale est créée à chaque étage de la maison.

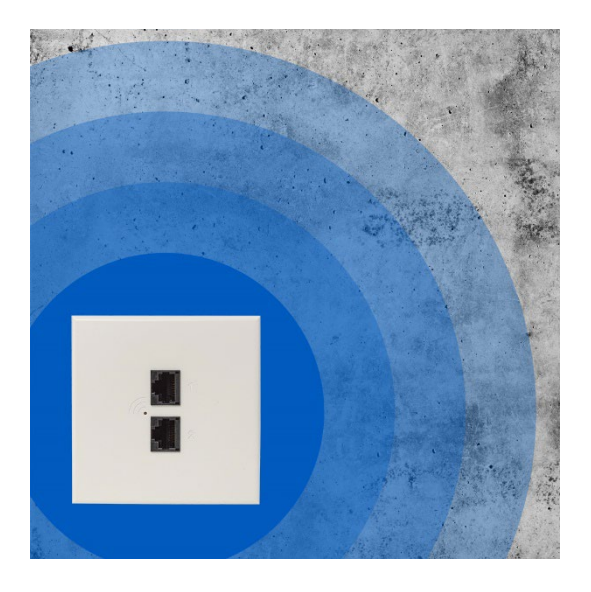

Etant donné que l' APAC W est entièrement encastré dans le mur, à côté de la prise de courant, il est complètement dissimulé à l'intérieur.

Les périphériques externes disgracieux font donc partie du passé !

#### <span id="page-6-1"></span>3.1 Caractéristiques du produit

La première prise murale encastrée avec un point d'accès Gigabit filaire et WiFi 5 ;

Peut être connecté à un réseau de données existant (Câble TP) ; Conception conviviale ; Aucun boitier/périphérique visible ; Aucun abonnement n'est nécessaire ; Installation facile : plug and play ; Technologie EasyMesh™ 2,4 GHz et 5 GHz ; Pilotage du client et de la bande ; Sécurité WPA3 ; MU MIMO : technologie multi-utilisateurs, à entrées multiples et à sorties multiples ; Fixe + sans fil, Gigabit y compris IPTV et support VLAN ; Entièrement dissimulé dans le mur ; Dispositif autonome, aucun contrôleur n'est nécessaire ; Mécanisme de mise à jour OTA, doublement sécurisé et intelligent, basé sur les rôles ; Itinérance sans interruption de l'internet.

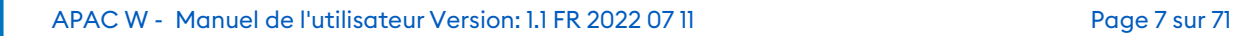

### <span id="page-7-0"></span>4 Spécifications techniques

La portée de l'APAC W dépend fortement des circonstances individuelles et spécifiques de la pièce dans laquelle il est placé. Hirschmann Multimedia recommande de placer l'APAC W à une hauteur de 120 cm, mesurée depuis le sol, avec un champ de vision dégagé tout autour. Les murs ou les parois comportant du métal, comme des barres d'armature ou un revêtement métallique, provoquent des réflexions du signal et peuvent en limiter la portée.

#### <span id="page-7-1"></span>4.1 Caractéristiques du produit

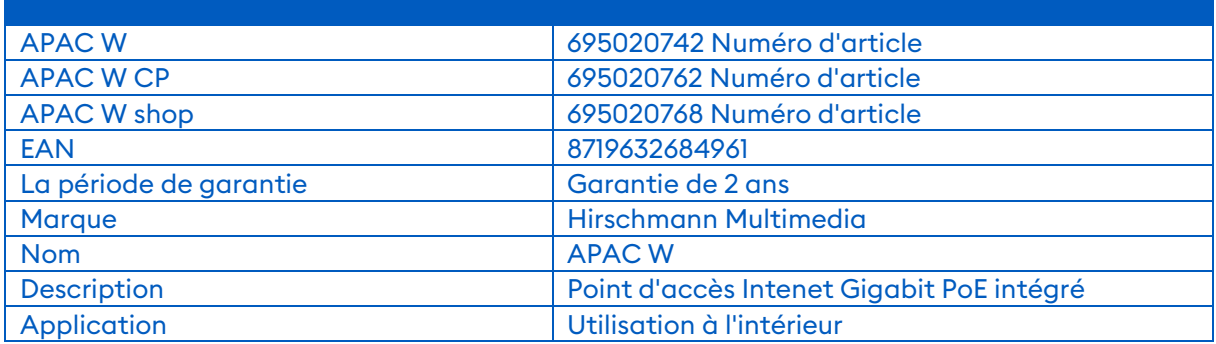

#### <span id="page-7-2"></span>4.2 Spécifications électriques

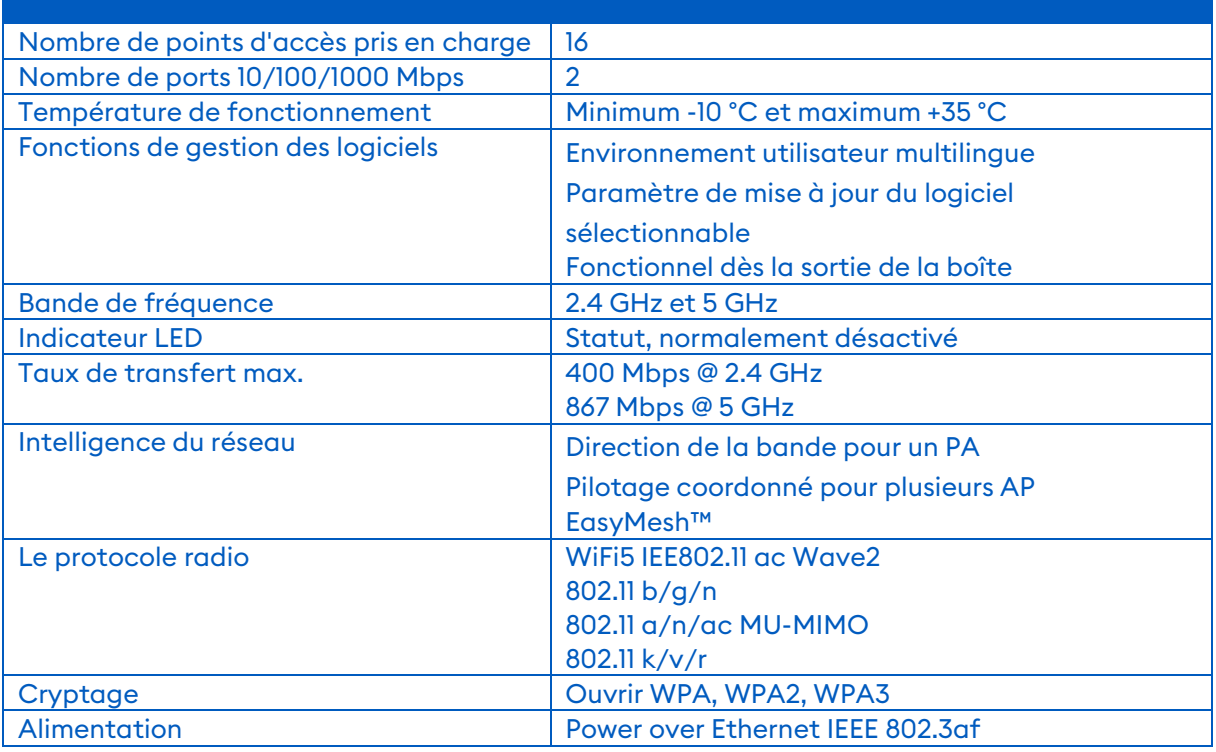

#### <span id="page-7-3"></span>4.3 Spécifications mécaniques

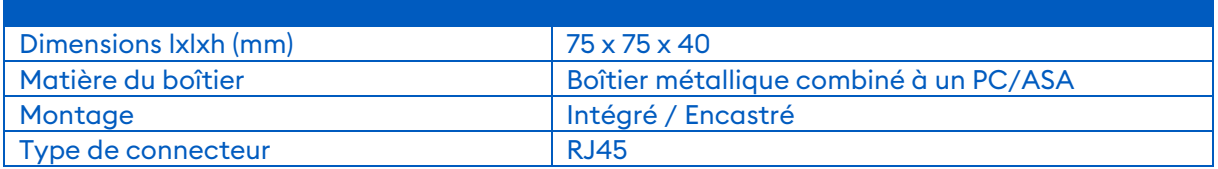

### <span id="page-8-0"></span>5 Contenu des configurations

#### <span id="page-8-1"></span>5.1 APAC W : 695020742

L'APAC W est emballé individuellement et contient les composants suivants:

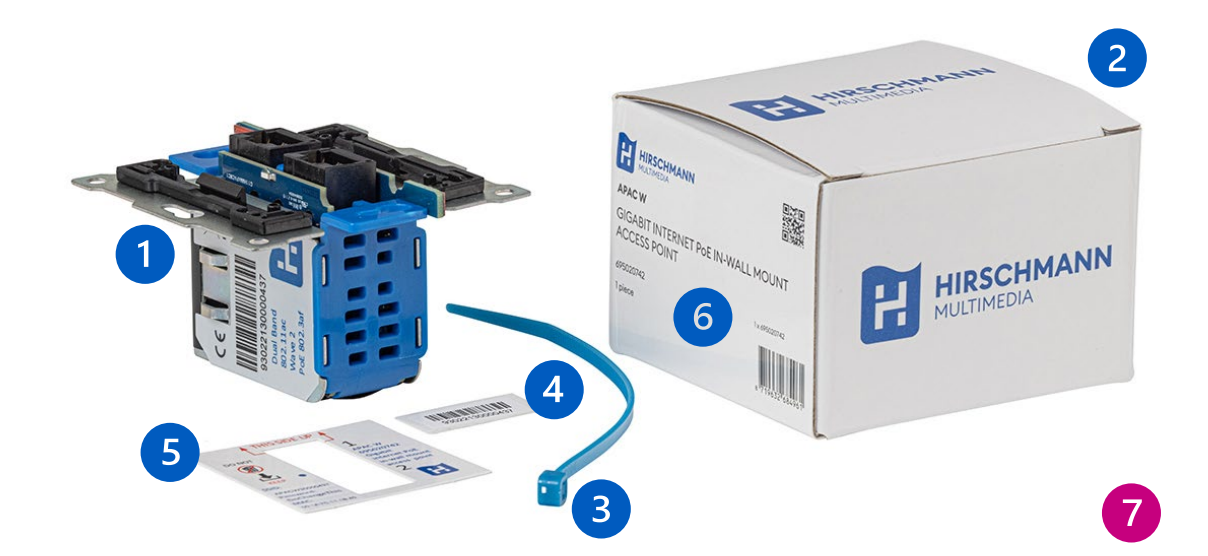

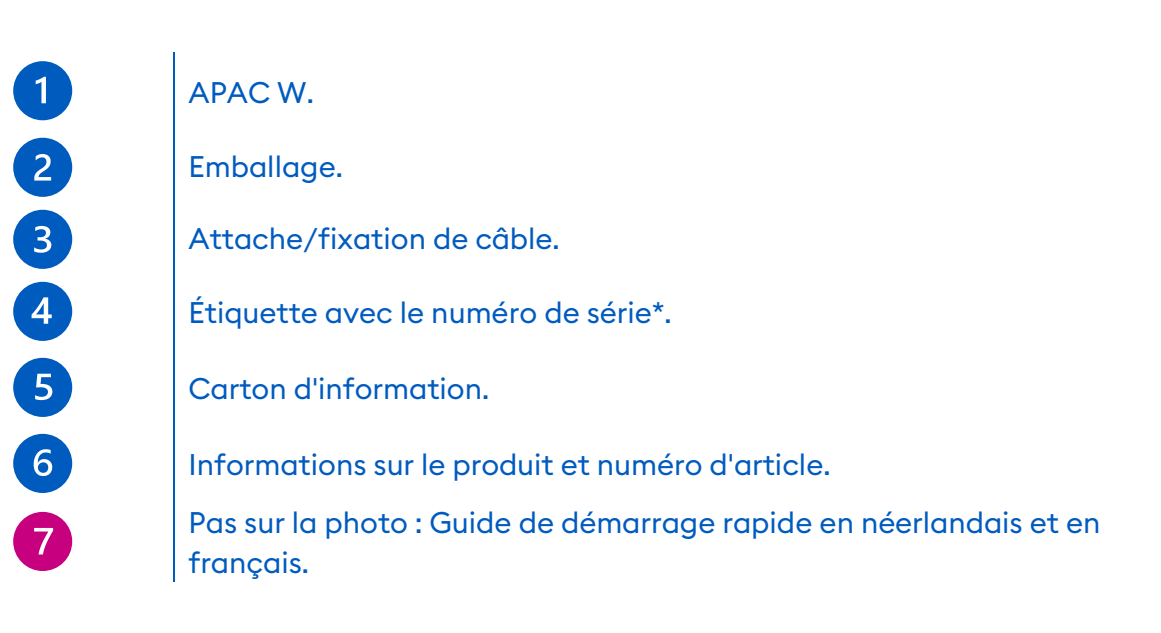

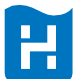

### <span id="page-9-0"></span>5.2 APAC W CP : 695020762

L'APAC W CP est emballé individuellement et contient les composants suivants :

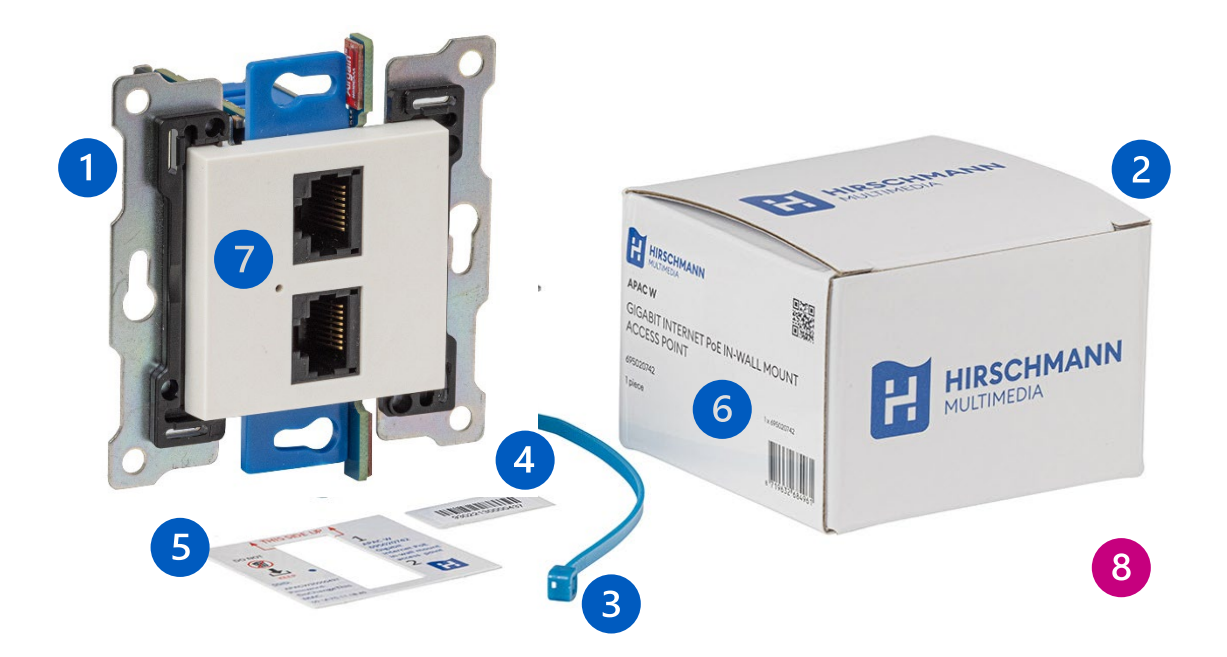

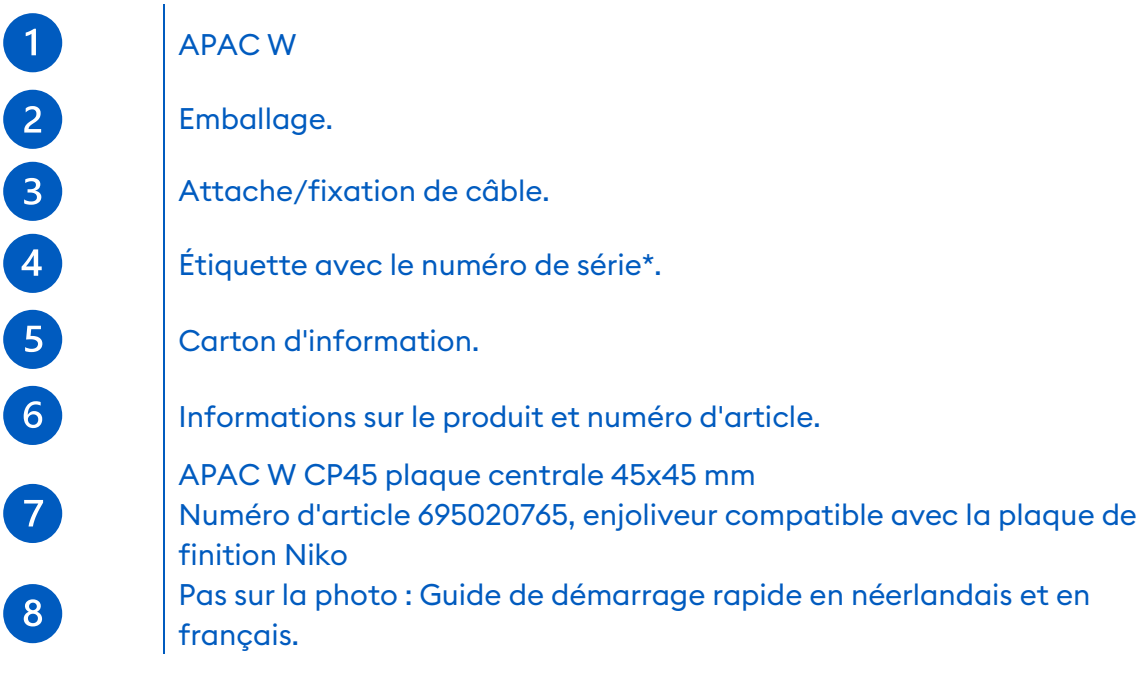

![](_page_9_Picture_4.jpeg)

#### <span id="page-10-0"></span>5.3 APAC W shop 695020768

La version Shop de l'APAC W est emballé individuellement et contient les composants suivants :

![](_page_10_Picture_2.jpeg)

### APAC W

Emballage

APAC W AP83 Plaque de recouvrement 83x83 mm Numéro d'article 695020802

Cadre de montage OR2000 83x83x45 mm, référence 695020764

Étiquette avec le numéro de série (en bas, près du code-barres)

Pas sur la photo : attache/fixation de câble

Pas sur la photo : carton d'information

 Pas sur la photo : guide de démarrage rapide en néerlandais et en français

### <span id="page-11-0"></span>6 Description

#### <span id="page-11-1"></span>6.1 Caractéristiques de la partie frontale

Visualisation de l'APAC W projeté depuis l'avant.

![](_page_11_Picture_3.jpeg)

![](_page_11_Picture_72.jpeg)

#### <span id="page-12-0"></span>6.2 Caractéristiques du côté gauche

Vue de l'APAC W projetée depuis la gauche.

![](_page_12_Picture_2.jpeg)

0 2<br>3<br>4<br>5 4

Les ouvertures de ventilation Bornes de raccordement Les antennes WiFi Étiquetage des informations du produit Codes couleur de l'étiquette du bornier Position de montage en haut

![](_page_12_Picture_5.jpeg)

### <span id="page-13-0"></span>6.3 Caractéristiques du côté droit

Vue de l'APAC W projetée depuis la droite.

÷.

![](_page_13_Picture_2.jpeg)

![](_page_13_Picture_61.jpeg)

![](_page_13_Picture_4.jpeg)

#### <span id="page-14-0"></span>6.4 Caractéristiques de la face arrière

Affichage de l'APAC W projeté depuis l'arrière.

![](_page_14_Picture_2.jpeg)

0 Ouvertures de ventilation 234567 Bornes de raccordement Les antennes WiFi Trous de montage Le nom du réseau par défaut (SSID) Le mot de passe défini par défaut (WPA2) Adresse MAC de l'appareil 4 Position de montage à l'arrière

![](_page_14_Picture_4.jpeg)

#### <span id="page-15-0"></span>6.5 Informations sur le carton

Conservez l'emballage et le carton contenant les informations pour une utilisation future.

![](_page_15_Picture_2.jpeg)

![](_page_15_Picture_79.jpeg)

![](_page_15_Picture_4.jpeg)

### <span id="page-16-0"></span>7 Conditions d'installation

#### <span id="page-16-1"></span>7.1 Les outils

Pour une installation correcte de l'APAC W, de l'APAC W CP et de l'APAC W, Hirschmann Multimedia recommande les outils suivants :

![](_page_16_Picture_3.jpeg)

CST UTP Shop 695020662 Dénudeur de câbles UTP.

Dénudeur de câbles UTP. Cette pince à dénuder est parfaitement adaptée au dénudage des câbles UTP/FTP. La pince CST UTP peut être utilisée pour divers types de câbles et réglé pour différents diamètres de câbles.

![](_page_16_Picture_6.jpeg)

CWC 01 Shop 695020668 Pince coupante pour le câble réseau.

Pince coupante pour le câble réseau. Ce pince convient pour couper les fils d'un câble réseau. En combinaison avec le dénudeur de câbles CST UTP, vous disposez de l'outil idéal pour installer votre réseau de données.

![](_page_16_Picture_9.jpeg)

Tournevis à tête plate 2,4 mm.

![](_page_16_Picture_11.jpeg)

#### <span id="page-17-0"></span>7.2 Câble de connexion et alimentation électrique

L'APAC W nécessite une alimentation par Ethernet (802.3af) comme source de courant. Utilisez un bloc d'alimentation compatible avec cette norme et prenant en charge l'APAC W. L'alimentation par Ethernet, ou PoE, est une technologie dans laquelle un seul câble réseau (câble UTP) fournit à la fois l'alimentation et les données. Grâce à cette technologie, l'APAC W peut être alimenté "électriquement". Nous conseillons d'utiliser un câble d'une longueur maximale de 100 mètres. Hirschmann Multimedia recommande d'utiliser le câble réseau CAT6 INKA en combinaison avec le switch réseau CAS 8 (695020395) ou l'injecteur PoE - Power over Ethernet Inserter HMPoE 15 (695020772).

![](_page_17_Picture_2.jpeg)

INKA CAT6

Disponibles en différentes tailles : 20 m, 50 m et 305 m et faciles à connecter aux connecteurs RJ45.

![](_page_17_Picture_5.jpeg)

CAS 8 Shop Numéro d'article 695020395 Switch Gigabit à 8 ports avec 4 x Power over Ethernet.

Le CAS 8 est un switch Gigabit à 8 ports. Il est idéal pour configurer facilement des connexions multiples pour votre connexion Internet. Quatre des huit ports sont adaptés à l'alimentation d'équipements externes via le protocole PoE (Power over Ethernet).

![](_page_17_Picture_8.jpeg)

HMPoE 15 Numéro d'article 695020772.

Le HMPoE 15 est un injecteur d'alimentation par Ethernet (PoE) Gigabit avec un port unique. Il offre une solution PoE puissante avec une flexibilité de déploiement maximale.

### <span id="page-18-0"></span>8 Possibilités de montage

L'APAC W a été conçu pour fonctionner optimalement lorsqu'il est encastré à côté de la prise murale existante. De cette façon, il est entièrement dissimulé, afin qu'aucun périphérique ne soit en vue.

#### <span id="page-18-1"></span>8.1 Montage encastré

L'APAC W a une profondeur d'encastrement de 40 mm et peut donc être facilement installé dans les boîtiers d'encastrement/blochets les plus courants.

Pour clarifier la structure du système d'encastrement, les différents composants sont présentés ici.

![](_page_18_Figure_5.jpeg)

La boîte d'encastrement est fixée dans le mur. Le câblage du réseau est ici tiré à travers pour connecter l'APAC W.

![](_page_18_Figure_7.jpeg)

#### <span id="page-19-0"></span>8.2 Montage en surface/apparent

Outre l'installation encastrée, APAC W peut également être installé en surface/apparent.

En combinaison avec le cadre pour montage en surface OR2000, l'APAC W peut être installé de cette manière. Avec une profondeur d'encastrement de 40 mm, l'APAC W peut donc être aisément installé dans le cadre de montage en surface OR2000. L'ensemble se compose de trois parties, à savoir : l'APAC W, une plaque de recouvrement et un cadre monté en surface.

Pour illustrer la structure de l'ensemble monté en surface/apparent, les différents éléments sont présentés ici:

![](_page_19_Figure_4.jpeg)

Le boitier apparent est fixé au mur. Le câblage du réseau y est amené afin de connecter APAC W.

![](_page_19_Picture_6.jpeg)

![](_page_19_Picture_7.jpeg)

### <span id="page-20-0"></span>9 Installation dans le mur

Après avoir correctement effectué toutes les étapes de connexion de l'APAC W, il peut être monté dans un boîtier d'encastrement/blochet dans le mur. Ajoutez ensuite l'enjoliveur et la plaque de finition à l'APAC W.

![](_page_20_Picture_2.jpeg)

![](_page_20_Picture_3.jpeg)

Montage de l'APAC W dans le mur Fixez avec les vis d'installation du boîtier d'encastrement utilisé.

#### <span id="page-20-1"></span>9.1 Les boîtiers encastrés

L'APAC W peut être installé dans les boîtiers d'encastrement traditionnels ronds et carrés les plus courants de différentes marques (Attema, Legrand, Kaiser, Helia, ABB HAF, Reddy, etc.) avec une profondeur d'encastrement d'au moins 40 mm.

#### <span id="page-20-2"></span>9.2 Les dimensions

Les boîtes traditionnelles sont adaptées à l'installation dans des matériaux tels que la brique silico-calcaire, le plâtre solide, les canaux muraux et le béton cellulaire. L'APAC W peut également être installé dans les coffrets traditionnels et ignifugés les plus courants dans des murs (semi-) ouverts et des murs complètement fermés.

![](_page_20_Figure_10.jpeg)

#### <span id="page-21-0"></span>9.3 Hauteur d'installation

Un point d'accès doit être placé à un endroit stratégique à l'étage d'une maison. Cela garantira une portée maximale et plus efficace du WiFi. En général, une hauteur de 120 cm est recommandée pour l'installation. Les meilleurs résultats peuvent être obtenus avec un champ de vision clair tout autour, sans obstacle, ni source d'interférence. Dans la majorité des cas, un point d'accès par étage devrait être suffisant.

Exemple d'une maison avec un APAC W à chaque étage :

![](_page_21_Figure_3.jpeg)

#### <span id="page-21-1"></span>9.4 Les sources d'interférence

Les interférences provoquées par les équipements WiFi ou non WiFi (sources d'interférences) peuvent réduire considérablement les performances du réseau sans fil. Une connexion intermittente ou des déconnexions inattendues, des retards de connexion et de transfert de données, des vitesses de réseau lentes et une faible puissance du signal sont autant de symptômes de perturbation causés par de multiples sources d'interférences.

![](_page_21_Picture_6.jpeg)

#### Sources de perturbation dans le foyer

Il est important de reconnaître et d'éviter les sources potentielles d'interférences lors de l'installation de l'APAC W. L'alimentation PoE fournit du courant via le câble réseau.

Les sources d'interférence possibles peuvent inclure :

- - Les appareils de cuisine, tels que : le micro-ondes ou le réfrigérateur.
- - Autres équipements sans fil (téléphones, babyphone, porte de garage motorisée et télécommandée, etc.)
- - Les obstacles physiques (métalliques), tels que les armoires, les murs et les sols.

### <span id="page-22-0"></span>10 Raccordement

Pour la connexion de l'APAC W, Hirschman Multimedia recommande d'utiliser le câble réseau INKA CAT6. L'INKA CAT 6 est un câble réseau blanc de haute qualité. Avec ce câble réseau, vous pouvez fournir à l'APAC W une connexion internet Gigabit.

#### <span id="page-22-1"></span>10.1 Le câble réseau

Avec une connexion Gigabit, les 8 fils (4 paires) du câble réseau CAT sont utilisés. 2 paires pour l'envoi de données, 2 paires pour la réception de données et 2 paires pour l'alimentation (PoE). Pour établir une connexion Gigabit, tous les noyaux doivent être correctement connectés.

![](_page_22_Picture_4.jpeg)

#### Débranchez l'alimentation électrique !

Assurez-vous que le câble réseau (CAT) à l'extrémité est déconnecté de l'alimentation PoE. Le PoE alimente l'APAC W à partir d'un connecteur RJ45 dont le respect du code couleurs se conforme à la norme T568B. (EIA/TIA-568).

![](_page_22_Picture_7.jpeg)

- Dénuder la gaine du câble réseau sur 30 mm environ.
- Retirez la tresse plastique interne et séparez les paires de fils en les détorsadant.
- Utilisez la pince coupante pour couper tous les fils à la bonne longueur.

![](_page_22_Picture_140.jpeg)

![](_page_22_Picture_12.jpeg)

#### <span id="page-23-0"></span>10.2 Configuration du bornier

Connectez l'APAC W en suivant les instructions présentes sur cette illustration. L'APAC W doit être raccordé conformément au schéma/code couleurs figurant sur l'étiquette du produit !

![](_page_23_Picture_2.jpeg)

![](_page_23_Picture_3.jpeg)

#### Connexion APAC W

L'APAC W doit être connecté selon le schéma de couleurs figurant sur l'étiquette du produit.

![](_page_23_Picture_75.jpeg)

![](_page_23_Picture_76.jpeg)

![](_page_23_Picture_8.jpeg)

#### <span id="page-24-0"></span>10.3 Connexion du câble réseau

Procédure de connexion du câble réseau :

- Utilisez un tournevis à tête plate de 2,4 mm pour connecter les fils.
- Dénudez les fils du câble réseau sur une longueur d'environ 4 mm.
- Dévissez les vis dans le sens inverse des aiguilles d'une montre jusqu'à ce qu'elles affleurent le haut du bornier. Cela permettra de libérer le ressort qui se trouve dans le bornier.
- Positionnez les fils sous le ressort du bornier et serrez les vis fermement dans le sens des aiguilles d'une montre.

![](_page_24_Picture_6.jpeg)

#### Vis du bornier

Si les vis sont serrées avec trop de force, l'âme en cuivre du conducteur risque d'être endommagée. Une rupture ou une mauvaise connexion peut donc en résulter.

![](_page_24_Picture_9.jpeg)

#### <span id="page-25-0"></span>10.4 Décharge de traction

Un serre-câble en plastique est d'office inclus dans l'emballage de l'APAC W pour maintenir le câble réseau connecté.

![](_page_25_Picture_2.jpeg)

![](_page_25_Figure_3.jpeg)

\* Pour les câbles réseau très fins et ultrafins, utilisez l'un des évidements métalliques pour assurer une décharge de traction.

### <span id="page-26-0"></span>11 Connexion de l'APAC W au PoE

Connectez l'APAC W à un modem ou à un switch connecté à Internet via PoE (802.3af).

#### <span id="page-26-1"></span>11.1 LED de signalisation

Sur chaque APAC W se trouve une LED (diode électroluminescente) de couleur verte qui indique divers états de connexion et événements en s'allumant ou en clignotant. Quatre états peuvent être observés :

- OFF
- ON
- DIMMED
- CLIPPING/RAPIDE

### <span id="page-26-2"></span>11.2 Connexion à l'Internet

Lorsque vous connectez l'APAC W à un modem ou un switch connecté à Internet avec protocole DHCP, l'APAC W recevra automatiquement une adresse IP et commencera alors à s'initialiser et à se configurer. Ensuite, un contact est automatiquement établi avec le serveur multimédia Hirschmann pour télécharger le dernier logiciel à jour. Pendant cette procédure, la LED clignote par intermittence entre intervalles courts et longs. L'ensemble de ce processus peut prendre environ 5 minutes.

![](_page_26_Figure_10.jpeg)

#### Connexion de l'APAC W au PoE

Dans tous les cas, lorsqu'un APAC W est reconnecté à l'alimentation électrique via PoE, cette connexion ne doit pas être coupée. Attendez toujours que le LED ne soit plus allumé ou ne clignote plus. Lorsque le LED est éteint, l'APAC W est prêt à fonctionner et à être configuré via l'interface utilisateur.

#### <span id="page-26-3"></span>11.3 LED d'état des informations au premier démarrage

Lorsque l'APAC W est démarré pour la première fois à sa sortie de l'emballage, les étapes successives suivantes de la LED d'état peuvent être observées :

![](_page_26_Picture_254.jpeg)

![](_page_26_Picture_16.jpeg)

### <span id="page-27-0"></span>12 Configuration typique

Exemple d'une situation pratique avec le point d'accès encastré Internet Gigabit PoE APAC W au rez-de-chaussée ou au premier étage d'une maison.

![](_page_27_Figure_2.jpeg)

Grâce à deux connexions LAN Gigabit, il est possible de connecter simultanément jusqu'à deux appareils filaires en disposant de cette vitesse.

### <span id="page-28-0"></span>13 Connecter l'APAC W à mi-parcours

Si l'alimentation est fournie par un injecteur PoE externe, on parle de mid-span. Dans cet exemple, un seul APAC W est connecté via l'injecteur PoE HMPoE 15 Gigabit 802.3af. Le HMPoE 15 convertit le courant alternatif en 48 VDC, qui sera ensuite délivré à l'APAC W par le câble Ethernet.

#### <span id="page-28-1"></span>13.1 Connexion de l'injecteur HMPoE 15

- 1. Connectez le cordon d'alimentation détachable fourni à une tension de secteur (240 VAC).
- 2. Le voyant du port s'allume en jaune pour indiquer que l'appareil est sous tension.
- 3. Connectez la prise DATA IN (entrée) à Internet via un modem ou un switch.
- 4. Reliez le connecteur DATA & POWER OUT (sortie) à l'APAC W.
- 5. Le voyant du port s'allume en vert, indiquant qu'un APAC W est connecté et que le HMPoE 15 est prêt à être utilisé.

![](_page_28_Figure_8.jpeg)

![](_page_28_Picture_165.jpeg)

Sur un connecteur RJ45, le code couleurs doit respecter la norme T568B (EIA/TIA-568).

### <span id="page-29-0"></span>14 Connecter l'APAC W end-span

Si l'alimentation est fournie par le switch PoE. On parle d'un end-span. Dans cet exemple, un seul APAC W est connecté via PoE au switch Gigabit CAS 8 shop, 8 ports avec 4 x PoE. Pour les spécifications et la connexion, voir le manuel du CAS 8 Shop.

![](_page_29_Figure_2.jpeg)

### <span id="page-30-0"></span>14.1 Connecter plusieurs unitésde l'APAC W

![](_page_30_Figure_1.jpeg)

![](_page_30_Picture_75.jpeg)

### <span id="page-31-0"></span>15 Connexion de l'APAC W via un modem câblé Telenet

L'APAC W nécessite une alimentation par Ethernet (802.3af) comme source de courant. Utilisez un bloc d'alimentation compatible avec cette norme et prenant en charge l'APAC W. Dans cet exemple, un seul APAC W est connecté via PoE au switch Gigabit 8 ports avec 4 x PoE CAS 8 shop, qui est connecté à un modem câblé Telenet.

![](_page_31_Picture_2.jpeg)

![](_page_31_Picture_79.jpeg)

Н

### <span id="page-32-0"></span>16 Software

Une fois que vous avez installé le matériel, vous pouvez vous connecter au serveur Web de l'entreprise via l'APAC W dans une interface graphique utilisateur (GUI). Après s'être connecté au serveur web, vous pouvez programmer diverses fonctions et modifier des paramètres spécifiques.

Les étapes suivantes expliquent comment se connecter au réseau sans fil APAC W.

![](_page_32_Picture_3.jpeg)

![](_page_32_Picture_4.jpeg)

#### <span id="page-32-1"></span>16.1 Rendre le WiFi actif

Si vous ne savez pas comment activer le WiFi sur votre smartphone ou votre tablette, veuillez suivre les étapes suivantes :

![](_page_32_Picture_7.jpeg)

![](_page_32_Picture_8.jpeg)

### <span id="page-33-0"></span>17 Se connecter à l'APAC W pour la première fois

![](_page_33_Figure_1.jpeg)

#### <span id="page-33-1"></span>17.1 Modem câblé de Telenet

Veuillez-vous référer aux informations suivantes uniquement pour l'installation d'un APAC W connecté à Internet via un modem câble Telenet avec la fonctionnalité DHCP.

En raison du fonctionnement spécifique du service Internet de Telenet, l'interface utilisateur de l'APAC W avec la version logicielle 1.0.7b3 ne peut être atteinte que via l'adresse IP de l'APAC W.

![](_page_33_Picture_5.jpeg)

![](_page_33_Picture_6.jpeg)

#### Interface utilisateur (GUI)

Il n'est possible de se connecter à l'interface graphique de l'APAC W que via son adresse IP. Il s'agit de l'adresse IP attribuée à l'APAC W par le serveur DHCP.

![](_page_33_Picture_9.jpeg)

#### L'adresse IP

Notez toujours l'adresse IP après le SSID APAC affiché dans la liste des réseaux disponibles.

![](_page_33_Picture_12.jpeg)

#### <span id="page-34-0"></span>17.2 Enregistrer l'adresse IP

Une liste des réseaux WiFi disponibles apparaît, y compris la SSID APACW et le SSID APACW avec l'ajout de l'adresse IP attribuée : notez cette adresse IP.

![](_page_34_Picture_2.jpeg)

![](_page_34_Picture_3.jpeg)

#### L'adresse IP

L'adresse IP du SSID APAC W est affichée pendant une période de 60 minutes. Après cette période, l'affichage supplémentaire du SSID en combinaison avec l'adresse IP disparaît.

![](_page_34_Picture_6.jpeg)

#### Redémarrer

Si l'adresse IP du SSID de l'APAC W ne s'affiche plus, débranchez l'alimentation de l'APAC W.

La déconnexion de l'alimentation PoE s'effectue de préférence en débranchant brièvement l'alimentation PoE, le switch ou le modem.

#### <span id="page-35-0"></span>17.3 Connexion au WiFi APAC W

Sélectionnez maintenant le SSID APACW dans la liste des réseaux WiFi disponibles sans ajouter l'adresse IP attribuée pour établir une connexion.

![](_page_35_Figure_2.jpeg)

![](_page_35_Picture_3.jpeg)

DoChangeThis  $\bullet$ et sélectionnez "CONNEXION" pour vous connecter à l'APAC W.

Lors de la configuration de l'interface utilisateur, il est obligatoire de changer ce mot de passe.

Si vous le souhaitez, il est possible de régler les "Options avancées" (Proxy = Aucun, paramètres IP = DHCP).

![](_page_36_Figure_4.jpeg)

Pour plus d'informations, voir le chapitre "Partage de l'accès WiFi".

![](_page_36_Picture_6.jpeg)

![](_page_36_Picture_95.jpeg)

![](_page_36_Picture_8.jpeg)

#### Code QR

Il est recommandé de passer par la configuration de l'interface utilisateur avant de partager la fonctionnalité du code QR affiché avec d'autres utilisateurs.

![](_page_36_Figure_11.jpeg)

### <span id="page-37-0"></span>18 Connexion au GUI

L'APAC W est opérationnel sans avoir à configurer l'interface utilisateur (GUI). Cependant, lors de la configuration de cette interface utilisateur, un certain nombre d'étapes essentielles doivent être franchies. Le réglage du SSID, du cryptage et d'autres paramètres de sécurité spécifiques assurent le fonctionnement correct et sécurisé de votre réseau sans fil dont l'APAC W fait partie.

![](_page_37_Picture_2.jpeg)

#### **Configuration**

Suivez toujours les étapes de configuration de l'interface utilisateur avant d'utiliser le réseau sans fil.

Il existe trois façons différentes d'accéder à l'interface utilisateur de l'APAC W en utilisant un smartphone, un ordinateur portable ou une tablette.

![](_page_37_Picture_119.jpeg)

#### <span id="page-37-1"></span>18.1 L'exception Telenet

En raison du fonctionnement spécifique du service Internet de Telenet, l'interface utilisateur de l'APAC W ne peut être atteinte que via l'adresse IP de l'APAC W.

![](_page_37_Picture_9.jpeg)

#### Telenet internet

Si un APAC W est connecté à Internet via un modem câblé Telenet avec une fonctionnalité DHCP, il est possible de se connecter à l'interface graphique de l'APAC W uniquement via l'adresse IP.

#### Telenet internet

Cette exception s'applique aux modems Telenet : CH8568LG, CV8560E, CH7465LG-TN, CH6643E

![](_page_37_Picture_15.jpeg)

#### <span id="page-38-0"></span>18.2 Connexion au WiFi et adresse IP avec le GUI

L'adresse IP enregistrée précédemment est nécessaire pour se connecter à l'interface graphique de l'APAC W. Il s'agit de l'adresse IP attribuée par le serveur DHCP à l'APAC W.

Cette adresse IP peut être utilisée comme alternative pour se connecter à l'interface utilisateur si la connexion au WiFi et au SSID avec l'interface graphique a échoué.

![](_page_38_Figure_3.jpeg)

![](_page_38_Picture_4.jpeg)

![](_page_38_Picture_5.jpeg)

#### L'interface utilisateur

Passez directement au chapitre "Interface utilisateur" pour configurer le logiciel afin d'optimiser le fonctionnement de l'APAC W. (voir la table des matières pour le numéro de page)

![](_page_38_Picture_8.jpeg)

#### <span id="page-39-0"></span>18.3 Connexion au WiFi et au SSID avec l'interface graphique

![](_page_39_Picture_1.jpeg)

![](_page_39_Picture_2.jpeg)

#### L'interface utilisateur

Passez directement au chapitre "Interface utilisateur" pour configurer le logiciel afin d'optimiser le fonctionnement de l'APAC W. (voir la table des matières pour le numéro de page)

![](_page_39_Picture_5.jpeg)

### <span id="page-40-0"></span>19 Connexion au réseau local et adresse IP avec l'interface graphique

![](_page_40_Picture_1.jpeg)

#### Connexion LAN

La connexion filaire avec l'interface graphique est une méthode à préconiser pour les utilisateurs expérimentés.

Si l'APAC-W ne reçoit pas de réponse du serveur DHCP après 2 minutes, il définira automatiquement une adresse statique temporaire (10.10.10.254/255.255.255.0) tout en continuant à envoyer des requêtes DHCP.

#### <span id="page-40-1"></span>19.1 Réglage des paramètres de réseau temporaires

Vous devez définir les paramètres de l'adaptateur réseau afin de vous trouver dans la même plage d'adresses IP que l'APAC W.

![](_page_40_Figure_7.jpeg)

![](_page_41_Figure_0.jpeg)

6

Lancez votre navigateur habituel et entrez l'adresse IP statique de l'APAC W dans la barre d'adresse. http://10.10.10.254

![](_page_42_Picture_2.jpeg)

![](_page_42_Picture_3.jpeg)

L'écran de connexion de l'interface utilisateur s'affiche et vous pouvez dès lors configurer l'APAC W.

![](_page_42_Picture_61.jpeg)

### <span id="page-43-0"></span>20Guide d'installation rapide

#### <span id="page-43-1"></span>20.1 Introduction

L'écran d'ouverture s'affiche en anglais et le message "APAC W quick setup guide" apparaît à l'écran. Passez par les étapes obligatoires du menu de configuration et entrez tous les paramètres essentiels. Les paramètres saisis dans le guide de configuration rapide de l'APAC W peuvent être modifiés à tout moment dans l'interface utilisateur.

#### <span id="page-43-2"></span>20.2 Choisir un mot de passe

Choisissez un mot de passe fort avant la configuration. Un mot de passe est la clé d'un compte. Il est donc primordial d'utiliser des mots de passe d'au moins 8 caractères et qui ne peuvent être devinés aisément.

Les mots de passe forts ont une longueur minimale de 16 caractères et forment toujours une combinaison des éléments suivants :

- Minuscules (abcdefah etc.)
- Majuscules (ABCDEFGH etc.)
- Numéros (123456 etc.)
- Symboles et caractères spéciaux  $\#$ \$%&\* ? {  $\{ \}$ [ $\}$ () / \ '`-, ; : . < > etc.)

![](_page_43_Picture_10.jpeg)

#### Mots de passe

Choisissez toujours un mot de passe plus fort que celui indiqué dans les exemples (avec l'attribut "moyen"). Si vous choisissez un mot de passe fort, l'échelle sera entièrement colorée. Vous pouvez créer un mot de passe aléatoire en utilisant, par exemple, la méthode suivante [http://passwordsgenerator.net](http://passwordsgenerator.net/)

#### <span id="page-43-3"></span>20.3 Guide de configuration rapide de l'écran d'accueil

![](_page_43_Picture_14.jpeg)

#### Guide d'installation rapide

Ne pas se déconnecter de l'APAC W et passer par toutes les étapes avant de continuer.

![](_page_43_Picture_17.jpeg)

• À chaque écran, continuez toujours en cliquant sur "Suivant".

![](_page_44_Picture_78.jpeg)

![](_page_44_Picture_1.jpeg)

#### Actualiser le plan

En sélectionnant 'plan de mise à jour automatique', vous êtes toujours assuré de disposer du dernier logiciel stable pour l'APAC W. Les mises à jour sont effectuées automatiquement et entre 00:00 et 06:00 depuis le serveur Hirschmann. Pour en savoir plus sur cette fonctionnalité astucieuse, consultez le chapitre "Mécanisme de mise à jour OTA". (voir la table des matières pour le numéro de page)

### <span id="page-45-0"></span>21 L'interface utilisateur

Après avoir parcouru le menu 'Guide de configuration rapide de l'APAC W', la connexion avec l'APAC W est interrompue. Le mot de passe standard "DoChangeThis" est remplacé par un mot de passe fort de votre choix.

![](_page_45_Figure_2.jpeg)

L'APAC W dispose d'une interface utilisateur Web intégrée. Cela permet aux utilisateurs de se connecter facilement à l'APAC W. Depuis n'importe quel ordinateur, smartphone ou tablette connecté à Internet, via un navigateur web standard, il est possible d'accéder au menu de configuration puis de l'ajuster en fonction des besoins spécifiques de l'utilisateur.

![](_page_45_Picture_82.jpeg)

![](_page_45_Picture_5.jpeg)

#### <span id="page-46-0"></span>21.1 Statut

Après s'être connecté, la page d'état s'affiche avec les données stockées dans l'APAC W. L'aperçu est divisé en trois groupes principaux : système, réseau et sans fil.

<span id="page-46-2"></span><span id="page-46-1"></span>![](_page_46_Figure_2.jpeg)

#### <span id="page-47-0"></span>21.4 Sans fil

![](_page_47_Picture_52.jpeg)

Partager le code QR pour l'accès au WiFi 00345 État du canal et informations sur la fréquence 2,4 GHz État du canal et informations sur la fréquence 5 GHz Technique de cryptage utilisée Barre d'information avec application ultérieure

#### <span id="page-48-0"></span>21.5 Partager l'accès WiFi

Lorsque d'autres personnes souhaitent utiliser le réseau sans fil, elles peuvent le faire très facilement en partageant le code QR WiFi. Cela permet de partager les données d'accès WiFi telles que le SSID et le mot de passe. Cela permet de gagner du temps et, par exemple, de ne pas avoir à taper le mot de passe WiFi. Le code peut facilement être scanné avec une application standard sur smartphone ou tablette pour se connecter au réseau WiFi sans fil.

![](_page_48_Picture_2.jpeg)

![](_page_48_Picture_140.jpeg)

#### <span id="page-48-1"></span>21.6 Wifi

Le menu WiFi donne un aperçu de tous les paramètres liés au SSID.

![](_page_48_Picture_141.jpeg)

### <span id="page-49-0"></span>22 Mode contrôleur

La fonctionnalité intelligente intégrée dans l'APAC W permet de gérer tous les points d'accès APAC W à partir d'un point centralisé. Cela évite de devoir configurer chaque APAC W individuellement. La configuration de base contient également le menu déroulant permettant de définir le mode du contrôleur.

Dès la première installation, l'APAC W est réglé sur "détection automatique".

Le premier APAC W qui se connecte à Internet est alors réglé sur le "mode contrôleur". (également appelé maître ou clustering). Cette

fonction fournit un point de gestion unique pour tous les autres points d'accès APAC W connectés.

![](_page_49_Picture_183.jpeg)

Lorsqu'un APAC W du réseau est réglé automatiquement sur le "mode contrôleur" et qu'un deuxième APAC W est ajouté dans le même réseau, il passe de la "détection automatique" au "mode agent" dès la première installation. Un réseau EasyMesh™ est maintenant mis en place. Si un troisième et/ou un quatrième APAC W est ajouté, il passera également de la "détection automatique" au "mode agent" dès la première installation. Lorsqu'un changement de configuration est effectué sur l'APAC W qui est en 'mode contrôleur', ce changement est automatiquement adopté par tous les autres APAC W's connectés dans le réseau EasyMesh™.

- APAC W où les paramètres du réseau EasyMesh™ sont définis
- Le réglage standard à la livraison est "Détection automatique".
- Par défaut, tous les points d'accès APAC W du réseau EasyMesh™ adoptent les paramètres de l'interface APAC W de l'utilisateur.
- Le réseau EasyMesh™ est désactivé. L'APAC W utilisé dans ce mode

![](_page_49_Picture_184.jpeg)

La modification d'un mode de configuration doit toujours être suivie d'une confirmation, après quoi l'APAC W redémarrera.

![](_page_49_Picture_185.jpeg)

![](_page_49_Picture_14.jpeg)

#### <span id="page-50-0"></span>22.1 Le réseau

L'aperçu du réseau est divisé en deux sous-groupes : les appareils connectés et les paramètres du réseau..

![](_page_50_Picture_69.jpeg)

### <span id="page-50-1"></span>22.2 Appareils connectés

![](_page_50_Picture_4.jpeg)

#### Modifier le nom de cet appareil

![](_page_51_Picture_78.jpeg)

![](_page_51_Picture_79.jpeg)

Choix de l'affichage des informations du dispositif

![](_page_51_Picture_80.jpeg)

![](_page_51_Picture_5.jpeg)

### <span id="page-52-0"></span>22.3 Paramètres du réseau

![](_page_52_Picture_126.jpeg)

Lorsque vous changez le paramètre réseau d'une adresse dynamique à une adresse statique, vous devez remplir les champs ombragés en rouge, adresse IP et masque réseau IP.

![](_page_52_Picture_127.jpeg)

#### <span id="page-52-1"></span>22.4 Le système

 $\boldsymbol{\Lambda}$ 

La vue d'ensemble du système est divisée en deux sous-groupes : accès administrateur et maintenance du système.

#### <span id="page-52-2"></span>22.5 Accès Administrateur

Si plusieurs personnes utilisent le même réseau et que vous souhaitez qu'aucune d'elles ne puisse accéder à l'interface utilisateur Web de l'APAC W, en tant qu'administrateur réseau, modifiez le mot de passe de l'administrateur. Ce mot de passe est mentionnée et décrit dans le guide de configuration rapide de l'APAC W,tout comme le mot de passe GUI ou le mot de passe de connexion.

![](_page_52_Picture_128.jpeg)

![](_page_52_Figure_9.jpeg)

Modifier le mot de passe de l'administrateur

Appliquer/donner l'accès HTTPS, en cochant la case

#### <span id="page-52-3"></span>22.6 Maintenance du système

Ce chapitre est spécifiquement dédié aux utilisateurs expérimentés. Tous les réglages sont automatiques et manuels lors de la première connexion avec le guide de configuration rapide de l'APAC W.

![](_page_53_Picture_121.jpeg)

0 Sélectionnez la fonctionnalité de mise à jour automatique du logiciel 2 Mise à jour manuelle du logiciel 3 Réinitialiser les paramètres du système (hard reset) 4 Redémarrer l'appareil (soft reset)

#### <span id="page-53-0"></span>22.7 Mise à jour automatique du logiciel

L'APAC W est toujours prêt à l'emploi et est fourni avec le logiciel le plus récent, le plus adapté et le plus stable (publié et testé) lors de l'installation initiale. En tant qu'administrateur, vous avez la possibilité de changer cette option en deux alternatives. Pour une explication de la mise à jour automatique du logiciel, voir le chapitre "Mécanisme de mise à jour OTA" (voir table des matières pour le numéro de page).

![](_page_53_Picture_4.jpeg)

#### Mise à jour du logiciel

Hirschmann Multimedia recommande d'activer le choix entre "mises à jour stables" et "mises à jour urgentes". La désactivation des mises à jour n'est pas recommandée pour une utilisation habituelle.

- A Désactiver les mises à jour
- $\overline{B}$  Activer les mises à jour urgentes
- $C \mid$  Activer les mises à jour stables

Désactiver les mises à jour

Mise à jour automatique désactivée.

Activer les mises à jour urgentes

Mise à jour vers la dernière version stable avec des corrections de boques critiques ou de vulnérabilité activées.

#### Activer les mises à jour stables

Mise à jour vers la dernière version stable activée.

![](_page_53_Picture_16.jpeg)

#### <span id="page-54-0"></span>22.8 Mise à jour manuelle du logiciel

Pour le téléchargement manuel de la mise à jour du logiciel, cette fonction peut être utilisée s'il existe un fichier local enregistré qui a été fourni par Hirschmann Multimedia. Il est important que le fichier ait une finale d'extension \*.BIN.

![](_page_54_Picture_165.jpeg)

#### <span id="page-54-1"></span>22.9 Réinitialisation des paramètres du système (interface utilisateur)

Cette fonction permet de réinitialiser l'APAC W aux paramètres d'usine à partir de l'interface utilisateur. La réinitialisation de l'APAC W est une réinitialisation dure (réinitialisation aux paramètres d'usine). Cela réinitialise les paramètres par défaut de l'installation et efface toutes les informations liées à l'utilisateur.

Il peut arriver que l'APAC W doive être réinitialisé intégralement. Par exemple, parce qu'une erreur a été commise dans la configuration ou parce que le mot de passe par défaut a été modifié ou oublié.

Une autre possibilité peut être de devoir recommencer une installation complète.

Après la sélection, un autre avertissement suit, que vous pouvez annuler ou valider de procéder à la réinitialisation complète de l'APAC W.

![](_page_54_Picture_166.jpeg)

#### <span id="page-54-2"></span>22.10 Redémarrage de l'appareil (soft reset)

Un soft-reset (redémarrage) de l'APAC W redémarre le système. Cette fonction est particulièrement utile lorsque vous ne vous trouvez pas à proximité immédiate de l'alimentation par Ethernet PoE de l'APAC W. La déconnexion du câble réseau qui alimente l'APAC W via PoE a la même fonctionnalité. Après la sélection, un avertissement suit, que vous pouvez annuler ou valider de procéder à la réinitialisation de l'APAC W.

Réinitialisation de la configuration du système...

### <span id="page-55-0"></span>23 Réinitialisation des paramètres du système (manuel)

Si la connexion n'est plus possible via l'interface utilisateur et qu'il est toujours impératif de réinitialiser l'APAC W aux paramètres d'usine, cette opération peut être effectuée manuellement sans avoir à démonter/enlever l'APAC W. Un câble de raccordement/ câble patch suffit. L'unique chose dont vous avez besoin, c'est d'un câble de raccordement. Effectuez les étapes suivantes pour une réinitialisation du hardware (réinitialisation d'usine).

Cela réinitialise les paramètres par défaut de l'installation et efface la totalité des informations de l'utilisateur.

- 1. Interrompre l'alimentation PoE (débrancher le câble de connexion de l'APAC W)
- 2. Connectez le câble de raccordement/patch au LAN 1 et au LAN 2 comme indiqué sur la photo suivante
- 3. Réalimenter l'APAC W en énergie PoE (connecter le câble de connexion/patch)
- 4. Attendez au minimum 30 secondes (et observez l'évolution de l'état du voyant).

![](_page_55_Picture_187.jpeg)

- 1. Interrompre l'alimentation PoE (débrancher le câble de connexion de l'APAC W)
- 2. Débranchez le câble de raccordement/patch du LAN 1 et du LAN 2.
- 3. Fournir à nouveau l'alimentation PoE à l'APAC W (connecter le câble de connexion/patch)
- 4. L'APAC W est à nouveau prêt à être utilisé
- 5. Configurez l'APAC W et suivez les étapes d'installation comme prévu lors de la première utilisation.

![](_page_56_Figure_0.jpeg)

#### Continué de la page précédente, réinitialisation des paramètres du système .

### <span id="page-57-0"></span>24Mécanisme de mise à jour OTA

Pour l'APAC W, une méthodologie de mise à jour automatique a été développée pour effectuer une mise à niveau du système. L'APAC W est doté de cette fonctionnalité intégrée afin de proposer des fonctionnalités supplémentaires ainsi que des mises à jour de sécurité. Le moyen le plus simple est d'offrir des mises à jour entièrement automatiques "over the air" (OTA) via le serveur cloud d'Hirschmann Multimedia.

![](_page_57_Picture_2.jpeg)

OTA

L'exécution des mises à jour "par voie aérienne" avec le serveur Cloud (en nuage) d'Hirschmann Multimedia est entièrement conforme à la loi sur la protection des données en vugueur "Règlement général sur la protection des données" (RGPD).

L'avantage de l'OTA est la possibilité d'ajouter de nouvelles fonctions logicielles à l'APAC W afin d'améliorer sa fonctionnalité au fil du temps. De plus, Hirschmann Multimedia peut réagir rapidement à d'éventuels bugs et failles de sécurité.

Enfin, nos développeurs de logiciels peuvent proposer des logiciels expérimentaux (versions bêta) que les utilisateurs peuvent tester, ce qui peut accélérer l'innovation.

#### <span id="page-57-1"></span>24.1 Opération de l'OTA

![](_page_57_Figure_8.jpeg)

Remarque : l'illustration ci-dessus montre le sens de communication du mécanisme de mise à jour OTA.

### <span id="page-58-0"></span>25 Pratique et sensibilisation

#### <span id="page-58-1"></span>25.1 EasyMesh™ résau

APAC W est un point d'accès Gigabit internet PoE intégré avec lequel un réseau WiFi fiable peut facilement être implémenté. Avec l'EasyMesh™ standard intégré, un réseau EasyMesh™ intelligent peut être mis en place avec deux APAC W's ou plus. L' EasyMeshTM est une forme de réseau local composé de deux ou plusieurs APAC W's qui sont continuellement connectés sans fil. Tous les APAC W's forment alors un réseau avec une couverture maximale pour l'utilisateur, sans compromettre la vitesse. L'avantage du réseau EasyMesh™ est que la coopération des APAC W's conduit à un réseau plus stable et surtout plus rapide avec une bande passante maximale. La gestion de l' EasyMesh™ mis en place avec des points d'accès APAC W est aussi facile que de configurer un APAC W seul. Les changements dans le 'contrôleur' sont immédiatement pris en charge par le réseau intelligent EasyMesh™ et transmis à tous les points d'accès APAC W connectés.

#### <span id="page-58-2"></span>25.2 Placement de l'APAC W

Si vous avez un APAC W placé stratégiquement dans le mur à chaque étage pour obtenir la portée maximale et la plus efficace, quelle est la portée de l'APAC W ? Il n'est pas possible de répondre directement et simplement à cette question, qui nécessite des informations de fond plus techniques. La distance à laquelle une connexion peut encore être établie avec l'APAC W dépend d'un certain nombre de facteurs ;

La bande WiFi utilisée, la configuration de l'APAC W et les obstacles physiques qui peuvent provoquer des réflexions du signal WiFi.

#### <span id="page-58-3"></span>25.3 Puissance du signal WiFi

Pour une connexion fiable et rapide, il faut une bonne puissance de signal du point d'accès et aussi du smartphone ou de la tablette. La puissance du signal de l'APAC W peut facilement être vérifiée à partir du smartphone ou de la tablette. Recherchez le symbole WiFi dans le coin supérieur gauche ou droit de l'appareil pour mesurer la puissance du signal. En général, cet indicateur ressemble à quatre ou cinq barres courbes superposées. Plus il y a de barres, plus le signal reçu de l'APAC W est fort. Le fait de pouvoir se connecter à l'APAC W avec une puissance de signal inférieure à -65 dBm n'est pas un gage de bonne connexion, fiable et rapide.

![](_page_58_Picture_8.jpeg)

![](_page_58_Picture_170.jpeg)

#### <span id="page-59-0"></span>25.4 Mesure de l'intensité du signal

L'intensité du signal peut être mesurée de différentes manières, la plus courante étant les décibels milliwatts (dBm). Dans la pratique, le RSSI est également utilisé. En général, on peut supposer que l'APAC W doit se situer dans la fourchette de -65 dBm à -20 dBm sur le smartphone ou la table pour une connexion optimale.

![](_page_59_Picture_2.jpeg)

#### Puissance du signal WiFi

Pour une connexion WiFi fiable, la limite inférieure est une puissance minimale mesurée de -65 dBm.

#### <span id="page-59-1"></span>25.5 Application d'analyseur WiFi

L'analyseur WiFi affiche tous les réseaux sans fil à proximité dans différentes couleurs. Les SSID (noms des réseaux sans fil) sont également répertoriés, de sorte que l'APAC W peut être trouvé facilement et rapidement. En outre, une telle application d'analyse offre la possibilité de voir plus de réseaux et sur quels canaux ils se trouvent.

#### <span id="page-59-2"></span>25.6 Compteur de signaux

Le compteur de signaux est une option utile dans une application d'analyseur WiFi. Il permet de vérifier l'intensité du signal du SSID diffusé par l'APAC W. La qualité du signal peut être évaluée à partir de différentes positions au rez-de-chaussée ou à l'étage.

![](_page_59_Picture_137.jpeg)

![](_page_59_Picture_10.jpeg)

### <span id="page-60-0"></span>26 Apps pour iOS et Android

En fonction du système d'exploitation du smartphone ou de la tablette, différents types d'application peuvent être téléchargés sur l'App store ou Google Play.

#### <span id="page-60-1"></span>26.1 Gratuit

Il existe plusieurs applications utiles pour iOS et Android qui peuvent être utilisées pour analyser le réseau WiFi. Avec la version gratuite d'une application, il est souvent possible de visualiser la vitesse du signal Internet et aussi le nombre d'appareils connectés. Une application gratuite peut également être utilisée pour évaluer les performances d'un réseau sans fil et peut être en mesure de résoudre certains problèmes de connexion.

#### <span id="page-60-2"></span>26.2 Professionnel

Pour l'arpentage des bureaux, d'une grande maison ou pour les utilisateurs plus avancés, il existe des applications professionnelles. L'utilisation ou l'achat de ce logiciel est soumis à des coûts. En plus des outils d'analyse gratuits, une version dite pro offre la possibilité de cartographier une connexion WiFi à partir d'une carte dans des zones prédéfinies. Avec une telle enquête, il est possible de déterminer la connectivité WiFi dans plusieurs pièces. L'évaluation des résultats de la mesure requiert des connaissances et une expertise spécifiques.

A titre d'exemple, voici quelques captures d'écran d'une application d'analyseur WiFi disponible en version gratuite et professionnelle.

![](_page_60_Picture_109.jpeg)

![](_page_60_Picture_110.jpeg)

![](_page_60_Picture_111.jpeg)

SSID des réseaux Aperçu de la force du signal Zoom sur le réseau

![](_page_60_Picture_13.jpeg)

### <span id="page-61-0"></span>27 Accessoires optionnels

Des accessoires optionnels sont disponibles comme du matériel de recouvrement/plaque de finition.

![](_page_61_Picture_2.jpeg)

L'APAC W CP45 est une plaque centrale compatible Niko qui doit être utilisée en combinaison avec une plaque de recouvrement Niko. Un cadre de couverture/plaque de finition est le cadre qui entoure l'enjoliveur APAC W CP45 et finit/termine l'APAC W.

![](_page_61_Picture_4.jpeg)

INKAB5 CAT6 Cordons de raccordement RJ45/câbles patch.

Numéros d'articles: 695020733 0,35 m 695020735 0,75 m 695020403 1,5 m 695020404 3 m 695020405 5 m 695020406 10 m

### <span id="page-62-0"></span>28 La sécurité

Ce chapitre contient des informations de sécurité qui doivent toujours être respectées. L'APAC W a été conçu et testé conformément aux exigences internationales en matière de sécurité. Comme pour tous les appareils électroniques, il existe des risques résiduels malgré une conception soignée.

Pour éviter les blessures et dommages matériels, et en vue d'assurer un fonctionnement durable de l'APAC W, veuillez lire attentivement cette section et respecter systématiquement les avertissements de sécurité.

#### <span id="page-62-1"></span>28.1 Alimentation

L'APAC W est connecté via Power over Ethernet avec une tension de sécurité de 48 Volts. La connexion réseau et l'alimentation électrique de l'APAC W passent par le même câble réseau.

![](_page_62_Picture_5.jpeg)

# Alimentation APAC W

L'APAC W est connecté via PoE avec une tension sécurisée de 48 volts et ne présente aucun danger pour l'utilisateur.

#### <span id="page-62-2"></span>28.2 Les dispositifs externes

En cas d'utilisation d'un modem, d'un switch ou d'un injecteur PoE connecté à une alimentation électrique de 230 VAC, débranchez toujours cette alimentation secteur avant toute installation ou intervention sur l'APAC W.

![](_page_62_Picture_10.jpeg)

#### La tension électrique!

Danger de mort et d'incendie via le courant électrique 230 VAC. Les travaux sur le réseau électrique de 230 V ne peuvent être effectués que par des électriciens agréés. Coupez la tension du réseau avant tout montage/démontage.

![](_page_62_Picture_13.jpeg)

#### Danger de mort par incendie ou explosion

Malgré une construction soignée, les équipements électriques peuvent générer un incendie. N'installez pas le produit dans des pièces contenant des matériaux ou des substances hautement inflammables. N'installez jamais le produit dans des atmosphères potentiellement explosives.

![](_page_62_Picture_16.jpeg)

#### <span id="page-63-0"></span>28.3 La cybersécurité

Vous devez prendre les mesures appropriées pour protéger le produit, le réseau, le système et les interfaces contre tout type de violation de la sécurité, d'accès non autorisé, de défaillances, de tentatives d'entrée dans le système, de fuites d'informations et/ou de vol de données ou d'informations.

![](_page_63_Picture_2.jpeg)

#### La cybersécurité

Hirschmann Multimedia B.V. et ses sociétés affiliées ne sont pas responsables des dommages et/ou des pertes liés aux violations de la sécurité, aux accès non autorisés, aux dysfonctionnements, aux tentatives d'intrusion dans le système, aux fuites d'informations et/ou au vol de données ou d'informations.

Ce produit est conçu pour se connecter à une interface réseau et communiquer des informations et des données via cette interface réseau. Vous êtes responsable de l'établissement d'une connexion sécurisée entre le produit et votre réseau ou un autre réseau (le cas échéant).

![](_page_63_Figure_6.jpeg)

#### Communication sécurisée

Assurez toujours une bonne sécurité à votre réseau local pour empêcher tout accès non autorisé. Choisissez toujours le cryptage le plus sûr pour votre réseau sans fil et utilisez des mots de passe forts.

#### <span id="page-63-1"></span>28.4 Règlements applicables

Le label CE apposé sur ce produit indique que le produit est conforme à toutes les directives applicables/en vigueur. Cet équipement est conforme à tous les règlements et directives applicables de l'Union européenne.

![](_page_63_Picture_11.jpeg)

#### Conformité Européenne

Cet équipement est conforme à tous les règlements et directives applicables au sein de l'Union européenne.

#### Rayonnement

APAC W est conforme aux réglementations de l'ETSI sur la puissance de transmission maximale.

![](_page_63_Picture_16.jpeg)

### <span id="page-64-0"></span>29 Maintenance

L'APAC W ne nécessite aucun entretien.

![](_page_64_Picture_2.jpeg)

#### Dommages liés au transport

En cas de dommages, par exemple dus au transport ou au stockage, aucune réparation ne peut être effectuée. L'ouverture de l'appareil annule toute garantie.

#### <span id="page-64-1"></span>29.1 Nettoyage

Seul l'accessoire optionnel d'Hirschmann Multimedia (enjoliveur APAC W CP45) peut être nettoyé avec un chiffon doux et sec ou, si nécessaire, avec un chiffon humide imprégné d'une solution légèrement savonneuse. Les produits de nettoyage agressifs, les produits caustiques, les abrasifs ou les solvants peuvent endommager la surface de l'accessoire en option.

![](_page_64_Picture_7.jpeg)

#### Dommage à l'APAC W

Ne pulvérisez pas d'eau ou de produits de nettoyage directement sur la connexion LAN de l'APAC W. La pulvérisation de produits de nettoyage peut pénétrer dans l'appareil par les diverses ouvertures et causer des dommages irréparables.

#### <span id="page-64-2"></span>29.2 Influences environnementales

![](_page_64_Picture_11.jpeg)

Dommages matériels dûs à des influences extérieures L'humidité et la saleté sur l'appareil peuvent l'endommager. Protégez l'appareil de l'humidité, de la saleté et de tout dommage pendant le transport, le stockage et le fonctionnement.

![](_page_64_Picture_13.jpeg)

#### Température admissible et plage de fonctionnement

Le produit doit toujours rester dans les limites de la température admissible, de la plage de fonctionnement et des exigences d'installation.

![](_page_64_Picture_16.jpeg)

### <span id="page-65-0"></span>30L'environnement

#### <span id="page-65-1"></span>30.1 Déchet

Jetez toujours le matériel d'emballage et l'équipement électrique, y compris les pièces, dans les points de collecte ou les sites d'élimination désignés.

![](_page_65_Picture_3.jpeg)

#### Pensez à la protection de l'environnement

Les déchets d'équipements électriques et électroniques ne doivent pas être jetés avec les ordures ménagères. Le dispositif contient des matières premières précieuses qui peuvent être réutilisées. Par conséquent, veuillez apporter l'appareil à un point de collecte de déchets d'équipements électriques et électroniques.

#### <span id="page-65-2"></span>30.2 WEEE

WEEE signifie 'Waste from Electrical and Electronic Equipment' ce qui signifie en français "Déchets d'équipements Électriques et Électroniques". Ce terme est basé sur la directive européenne WEEE (2002/96/CE) qui vise à prévenir les déchets d'équipements électriques et électroniques et à réduire les déchets par la réutilisation et le recyclage. Cette directive européenne a été mise en œuvre de manière très différente dans chaque pays européen, de sorte que les exigences environnementales pour les fabricants, négociants et distributeurs internationaux soient très complexes. La directive WEEE de l'UE constitue également la base de l'ElektroG allemande.

![](_page_65_Figure_8.jpeg)

#### Déchets d'équipements électriques et électroniques

Ce produit est conforme aux clauses pertinentes de la directive européenne 2002/96/CE relative aux déchets d'équipements électriques et électroniques (WEEE). L'appareil doit donc être recyclé ou éliminé conformément aux réglementations locales et nationales en vigueur.

### <span id="page-66-0"></span>31 Versions

Le manuel de l'utilisateur d'APAC W est continuellement mis à jour et complété et se compose de cinq éléments. Vous pouvez systématiquement télécharger la version la plus récente du manuel d'utilisation à l'adresse suivante [https://www.hirschmann-multimedia.com/.](https://www.hirschmann-multimedia.com/)

![](_page_66_Figure_2.jpeg)

#### <span id="page-66-1"></span>31.1 Les versions publiées

Les différentes éditions et modifications du manuel d'utilisateur sont énumérées ici.

![](_page_66_Picture_87.jpeg)

### <span id="page-67-0"></span>32 Détails de contact

#### <span id="page-67-1"></span>32.1 Soutien

Vous avez une question sur le produit ? Veuillez nous contacter, nous serons heureux de vous aider !

![](_page_67_Picture_3.jpeg)

### <span id="page-67-2"></span>32.2 À propos d'Hirschmann Multimedia

Hirschmann Multimedia est le fournisseur de technologies de communication de haute qualité pour les consommateurs, les entreprises, les gouvernements et les fournisseurs de services. Nous traduisons les développements mondiaux en solutions innovantes, rentables, efficaces sur le plan énergétique et durables.

Hirschmann Multimedia développe des solutions et des produits multimédia intelligents pour un réseau câblé optimal dans la maison : pour les installations coaxiales, les réseaux hybrides et les réseaux de données. Grâce à des canaux de vente qualifiés, nous fournissons aux ménages et aux entreprises européennes des câbles, des connecteurs et des produits de haute qualité pour la télévision et l'internet à domicile.

![](_page_67_Picture_7.jpeg)

Hirschmann Multimedia B.V. Pampuslaan 170 1382 JS Weesp Nederland +31 (0)294 46 25 55 [info@hirschmann.nl](mailto:info@hirschmann.nl) [www.hirschmann-multimedia.nl](http://www.hirschmann-multimedia.nl/)

### <span id="page-68-0"></span>33Glossaire

Présentation et description des abréviations utilisées dans ce manuel d'utilisation.

![](_page_68_Picture_205.jpeg)

![](_page_69_Figure_0.jpeg)

### <span id="page-69-0"></span>34Addendum manuel CAS 8

### <span id="page-70-0"></span>35 Les notes

![](_page_70_Picture_33.jpeg)